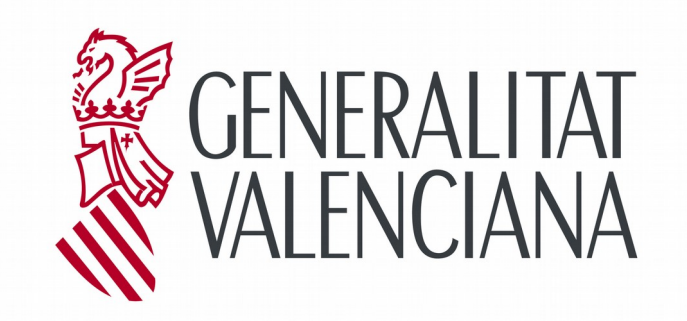

#### **DESCRIPCIÓ DE LA CONFECCIÓ I ENVIAMENT EN LÍNIA DEL MODEL 600**

*Febrero 2021*

# <span id="page-1-0"></span>ÍNDEX

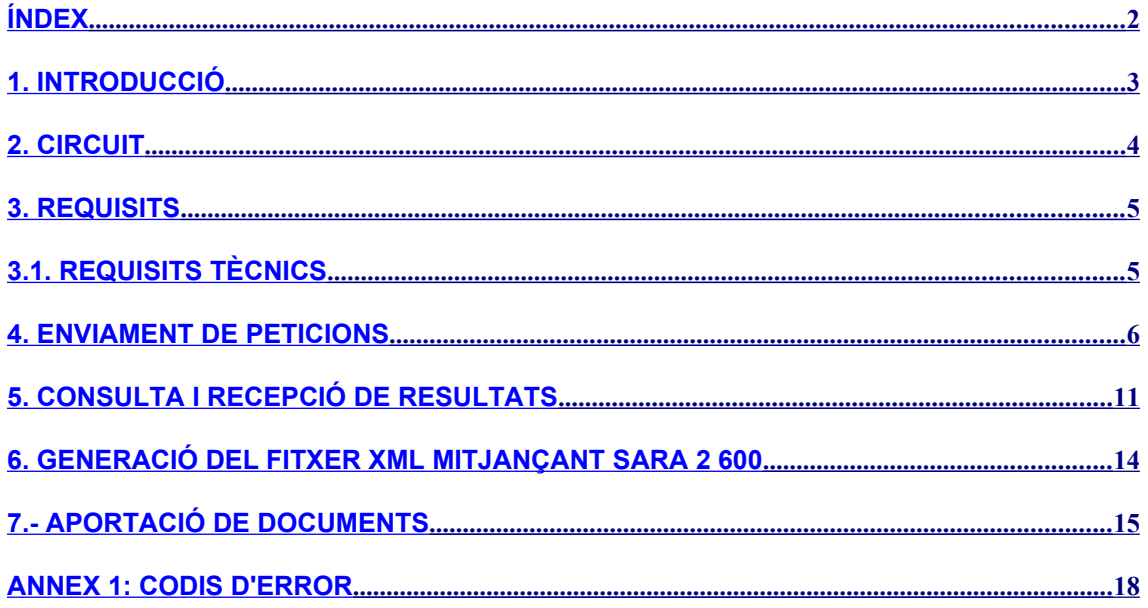

#### <span id="page-2-0"></span>**1. Introducció**

La Conselleria d'Eco**nomia, His**enda i Ocupació posa a disposició dels professionals un sistema d'ajuda que, mitjançant les noves tecnologies, facilita l'autoliquidació d'impostos i permet la completa tramitació de models 620 via web.

D'esta forma sorgix **SARA 5 600**: Sistema d'Ajuda a la Recepció d'Autoliquidacions per a Transferència per lots per part de grans presentadors.

Amb l'ajuda d'este sistema, el professional no farà les cues de:

- a) Obtenció del model;
- b) Realització del pagament presencial en oficina bancària

Un altre dels avantatges del sistema és que permet tramitar la declaració des de qualsevol lloc i a qualsevol hora. Es produïx una ampliació d'horaris rellevant, ja que passa a ser de 24x7.

### <span id="page-3-0"></span>**2. Circuit**

Este sistema es basa en l'enviament de lots de models 620 mitjançant fitxers en format XML. Per facilitar la generació d'este fitxer existeix en la utilitat [SARA 2 600](https://sara-2-600.gva.es/sara_2_600-sara2600-frontend/) la possibilitat d'emplenar el model 620 i mitjançant l'opció 'Guardar SARA 5 600' generar el fitxer XML necessari.

D'esta forma, per cada model rebut en el fitxer, després de realitzar una sèrie de validacions i assignar un número de justificant, es gestionarà el pagament per mitjà de càrrec en línia a través de la Passarel·la de Pagaments de la GVA en el compte indicat en el mateix fitxer.

Després, es generarà l'expedient associat i es tornarà un XML de resposta que contindrà una relació amb els models o autoliquidacions presentats i, si es el cas, refusats..

#### <span id="page-4-1"></span>**3. Requisits**

Per a la utilització d'este servici és requisit imprescindible haver realitzat els tràmits necessaris per a obtindre l'autorització de la Direcció General de Tributs que es descriuen en la pàgina de Grans Presentadors.

Estos tràmits se resumixen en:

- 1. Sol·licitud i f**irma de la credencial d'usuari**, que es podrà descarregar de la pàgina de Grans Presentadors [\(Sol·licitud de Credencial d'Usuari\)](http://www.hisenda.gva.es/documents/90598172/91214191/CREDCIA-SARA5-620-GR-PR.pdf/8325a5a5-b3a8-4c5d-a515-c424038141f8) i s'haurà de presentar en qualsevol de les [direccions territorials](http://www.gva.es/portal/page/portal/inicio/atencion_ciudadano/buscadores/departamentos?descripcion=Direcci%C3%B3+Territorial&direccion=&municipio=&conselleria=3.02&entepublico=¢ro=&buscar=buscar&event_buscar=Cercar&paginaActual=1) o en el [Registre General de la Conselleria](http://www.gva.es/portal/page/portal/inicio/atencion_ciudadano/buscadores/departamentos/detalle_departamentos?chidioma=VA&id_dept=3352) [d'Hisenda i Administració Pública](http://www.gva.es/portal/page/portal/inicio/atencion_ciudadano/buscadores/departamentos/detalle_departamentos?chidioma=VA&id_dept=3352). Esta credencial us permetrà l'Alta en el Sistema per a començar a fer-ne ús. L'activació de l'usuari us serà comunicada a través de l'adreça de correu electrònic que indiqueu en la credencial.
- 2. Sol·licitud de **certificat digital expedit per la GVA**. Per a obtindre'l, heu de sol·licitar-lo en qualsevol punt de registre d'usuari (PRU) que existixen a la Comunitat, el directori dels quals figura en l'enllaç següent de la Generalitat Valenciana:

[http://www.accv.es/puntreg\\_c.htm](http://www.pki.gva.es/puntreg_c.htm)

Una vegada disposeu ja del certificat digital de la GVA, haureu de seguir els passos indicats en la web de l'Autoritat Certificadora de la Comunitat Valenciana, dins de Suport, en "Requisits Aplicacions amb Firma Electrònica ":

[http://www.accv.es/descargas-requisitos\\_c.htm](http://www.accv.es/descargas-requisitos_c.htm)

Per als certificats de la Fabrica Nacional de Moneda y Timbre(FNMT) pot trobar tota la informació per a la obtenció de certificats està en la següent URL:

<https://www.sede.fnmt.gob.es/certificados>

El DNI electrònic es expedit per el Ministeri de l'Interior. Amb aquesta finalitat es pot consultar la següent URL:

[http://www.dnielectronico.es/Guia\\_Basica/proceso\\_expedicion.html](http://www.dnielectronico.es/Guia_Basica/proceso_expedicion.html)

Aquestos certificats s'utilitzen en:

a) El accés al sistema

- b) En la firma de la petició de càrrec en compte.
- 3. Ser **titular d'un compte corrent** d'una entitat financera col·laboradora que tinga habilitat el càrrec en línia i que permeta el càrrec en el compte del representant. per a vore el llistat de les entitats:

<http://atv.gva.es/va/tributos-infogeneral-dondepagar>

#### <span id="page-4-0"></span>**3.1. Requisits tècnics**

Per a poder utilitzar el sistema SARA5 600, haurà de tindre configurat el seu PC de la manera següent:

1. Registrar en el seu navegador els certificats de l'Autoritat de Certificació de la Comunitat Valenciana (ACCV) FNMT o DNI electrònic (El DNI-e sempre precisa de lector de targeta criptogràfica).

2. Registrar en el seu navegador com a lloc de confiança (dins de "Ferramentes" – Opcions d'Internet" – "Seguretat" – "Llocs") el següent lloc Web:

[https://atenea.ha.gva.es](https://atenea.ha.gva.es/)

#### <span id="page-5-0"></span>**4. Enviament de peticions**

L'enviament de peticions es realitzarà per mitjà d'un fitxer de text en format XML (vegeu "**Esquemes de validació XML**"), on s'emmagatzemen totes les dades dels models 620 que es vulga tramitar.

El contingut d'estos fitxers XML ha de generar-se en funció de les llistes de valors indicades en "**[Taules de dades necessàries per a la generació de XML del model 620](http://atv.gva.es/documents/164532273/164533301/Tablas-necesarias-generacion-xml-600-02-06-2020.zip/11cf1962-aa8b-4d8b-b2d0-cedbb98e88b1)**"

<span id="page-5-1"></span>En cas contrari, per a la presentació de models individuals li recomanem l'ús de l'aplicació [SARA 2 600,](https://sara-2-600.gva.es/sara_2_600-sara2600-frontend/) on pot omplir còmodament el model 620 i generar este fitxer XML necessari per SARA 5 620. En la [secció 6](#page-5-1) s'explica com generar l'arxiu XML mitjançant SARA 2 620.

L'enviament serà tractat de mode desatés pel sistema i es generarà un fitxer de respostes. Per a l'enviament correcte dels fitxers és convenient seguir les instruccions detalladament.

Per accedir al sistema l'usuari ha de tindre prèviament instal·lat en el navegador el Certificat Digital expedit per la GVA, FNMT o DNI electrònic vist en la [secció 3](#page-4-1). Una vegada situats en [l'aplicació](https://atenea.ha.gva.es/wcauce/cau_central?p_codaplic=IWTERMIN&p_nomrec=M_SARA5_600) (des de la pantalla on hem trobat este manual o des de Llista de Models), el primer pas per a poder enviar peticions és identificar-se com a usuari del sistema mitjançant certificat GVA.

Per a això, en entrar en l'aplicació ens apareixerà la pantalla de validació d'usuari, com la que veieu en la imatge següent.

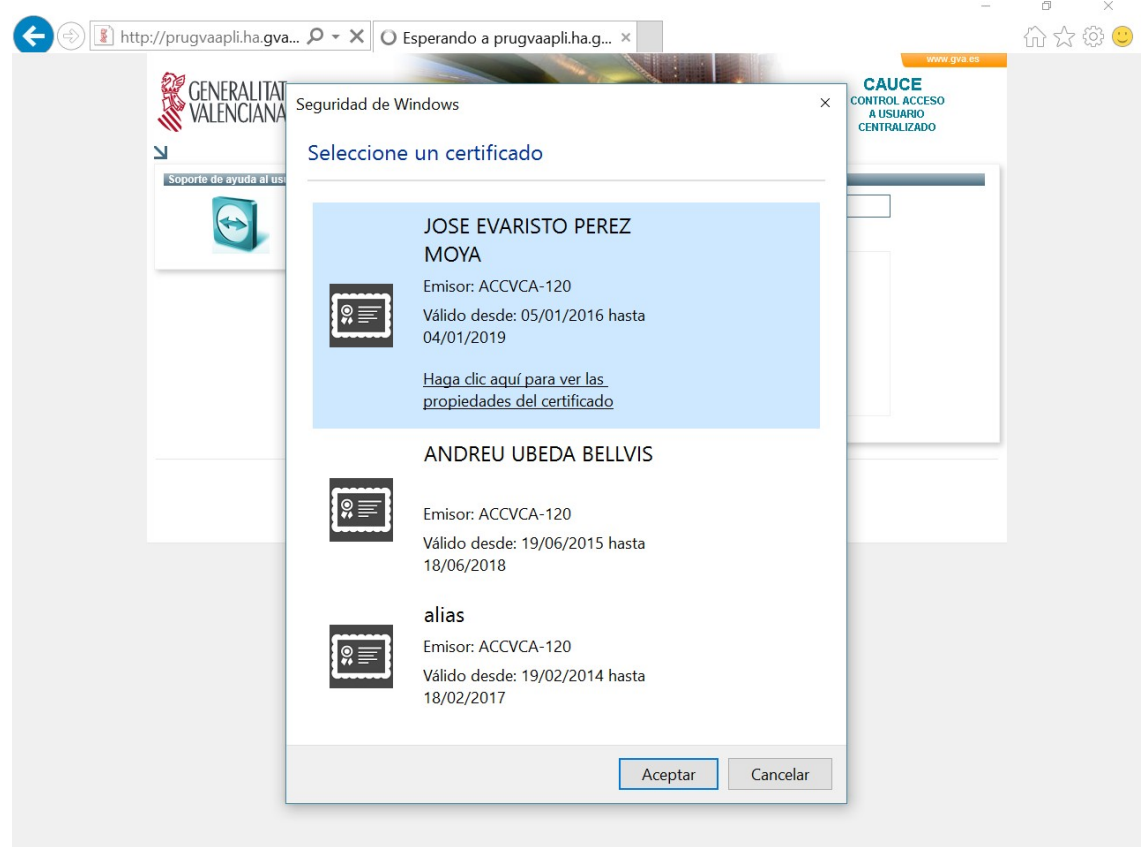

En aquest punt, l'accés només serà possible a través de certificat digital de la GVA, FNMT o DNI-e, i, per tant, s'haurà de seleccionar el certificat amb què es vol entrar en el sistema, de la llista obtinguda a partir dels certificats detectats en el navegador.

Identificat en el sistema, este li mostrarà la següent pantalla:

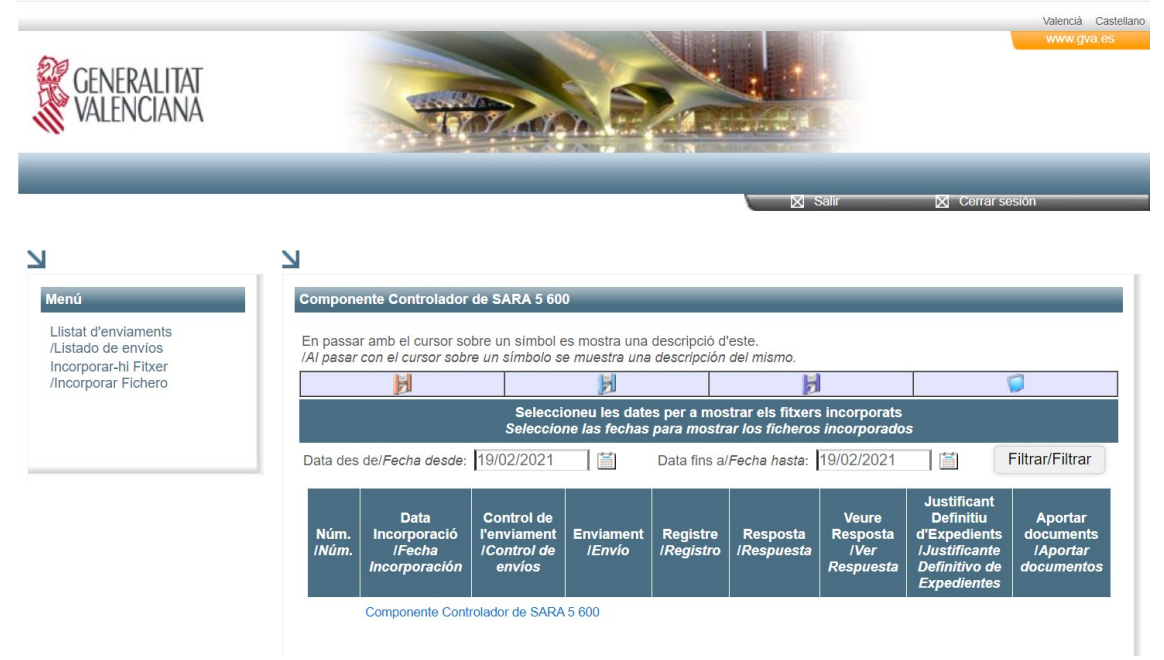

En el menú de l'esquerra, es poden seleccionar les opcions següents:

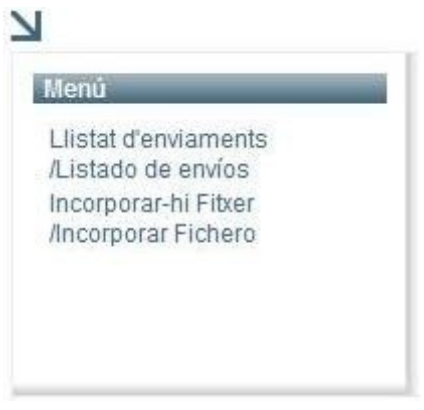

L'opció *"Llistat d'Enviaments"* a la qual s'entra per defecte. Permet la consulta dels enviaments realitzats fins al moment.

L'opció *"Incorporar Fitxer"*, és la que us permetrà enviar un fitxer amb els models 620 a tramitar, (vegeu format del fitxer en "**[Esquemes de validació XML](http://atv.gva.es/documents/164532273/164533301/Esquema-xml-600_v2019-1-0.zip/0130587d-a085-4550-aa60-9c56006c943b)**"), a partir de la pantalla següent que apareixerà en la zona dreta:

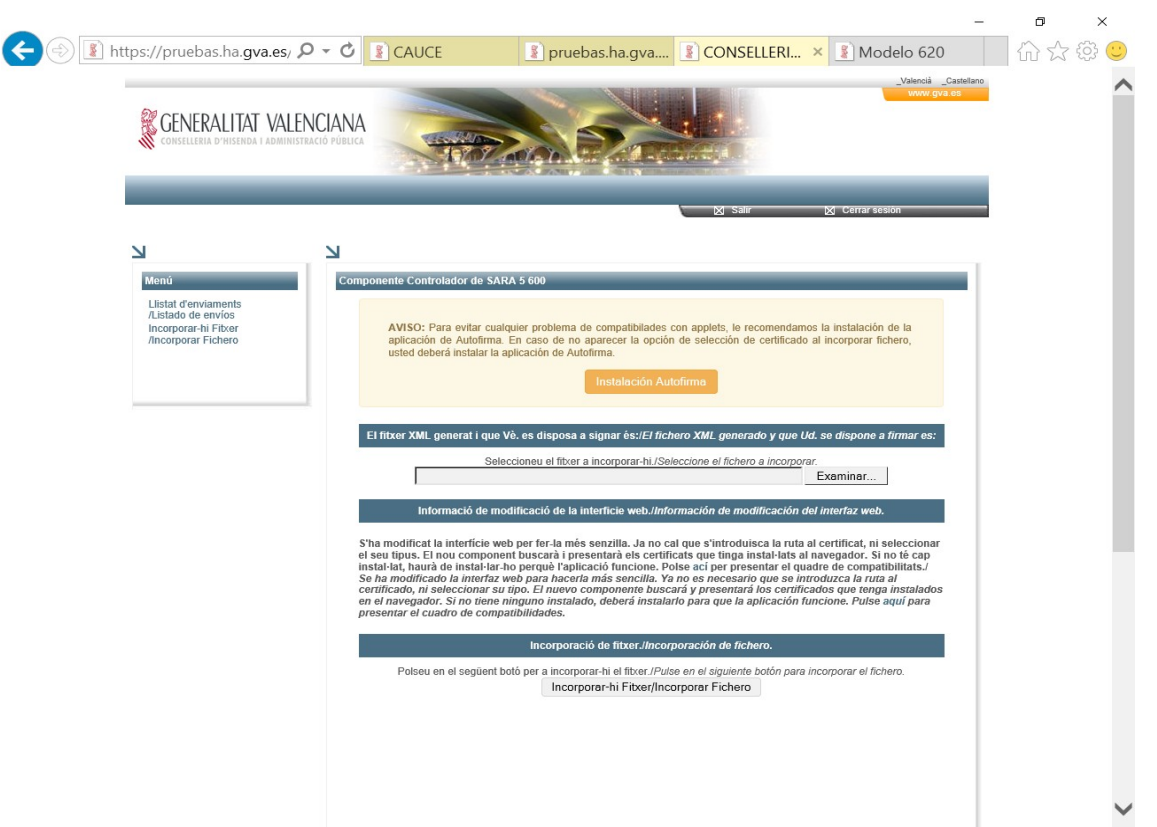

En la casella etiquetada amb la paraula "Fitxer", haureu d'indicar el nom i la ruta del fitxer que voleu enviar. Per a buscar el fitxer en el disc utilitzeu el botó "Examinar".

Una vegada seleccionat l'arxiu, cal polsar el botó "Incorporar fitxer". Apareixerà una finestra que demanarà el certificat a fi de firmar el fitxer. És possible que demane el PIN de certificat que haurà de ser introduït, a continuació el fitxer serà firmat i enviat per al seu processament posterior. Si utilitza certificat en targeta criptogràfica, recorde de ficar-la en el lector de targetes.

#### Seleccione un certificado

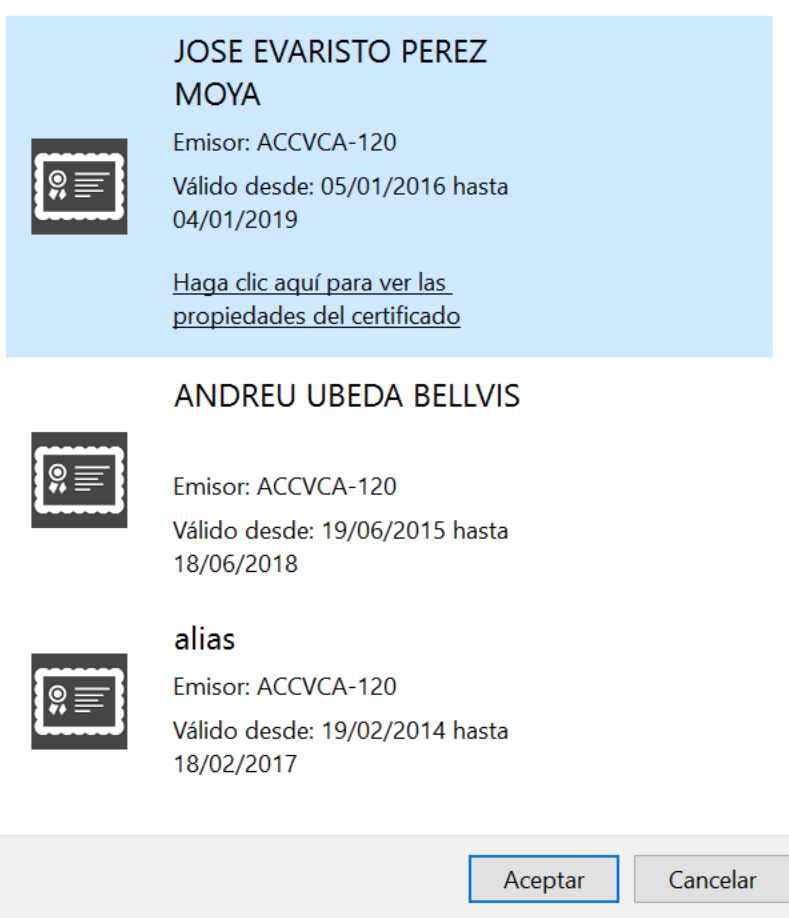

Per a tenir completa compatibilitat amb els navegadors més utilitzats (Chrome, Firefox, Opera, IE), seria recomanable que els usuaris instal·len l'aplicació de @firma Autofirma. Sols s'ha de prémer el botó "Instalación Autofirma" i seguir les indicacions.

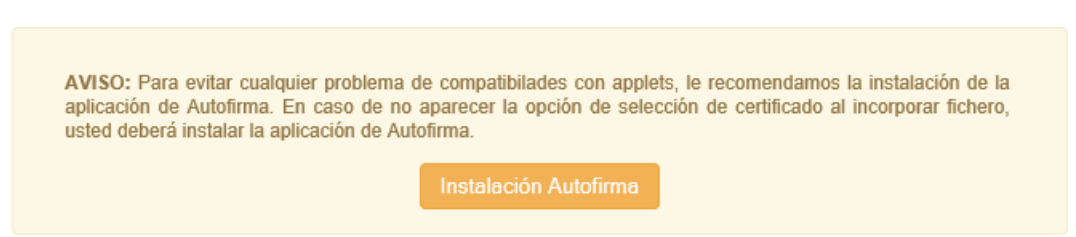

Finalment, si l'enviament ha sigut correcte, es mostrarà una pantalla que indica l'èxit de l'operació. Esta pantalla, a més, contindrà un **número d'enviament** que assigna el sistema, de forma que identifique l'enviament de forma única i en permeta el seguiment.

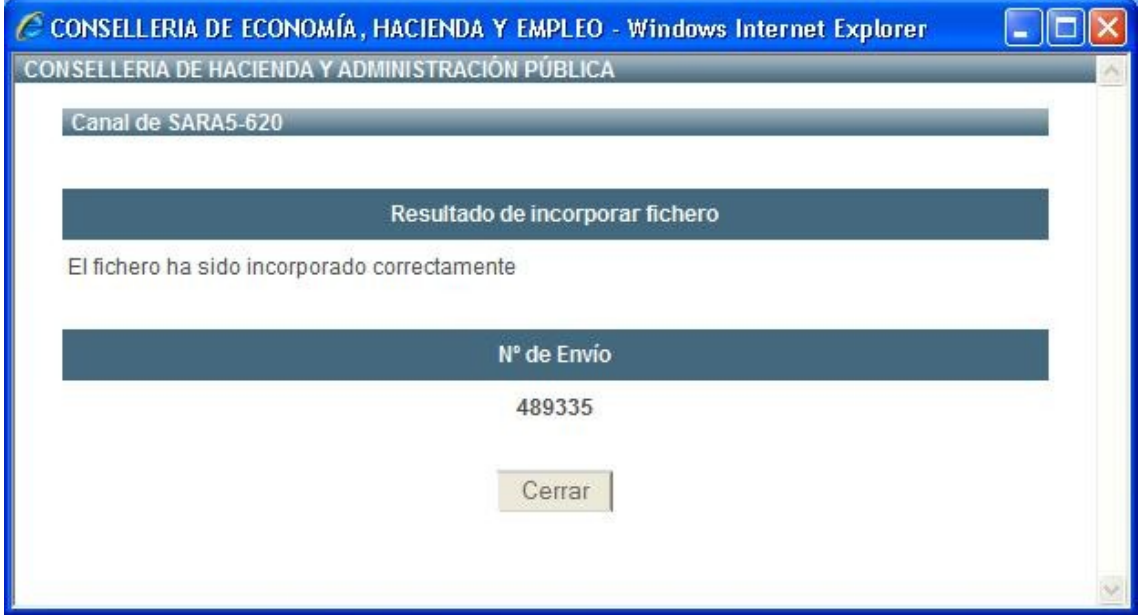

En cas contrari, és a dir, si l'enviament no ha sigut correcte, es tornarà l'**error** (codi i descripció) que s'haja produït. Com per exemple:

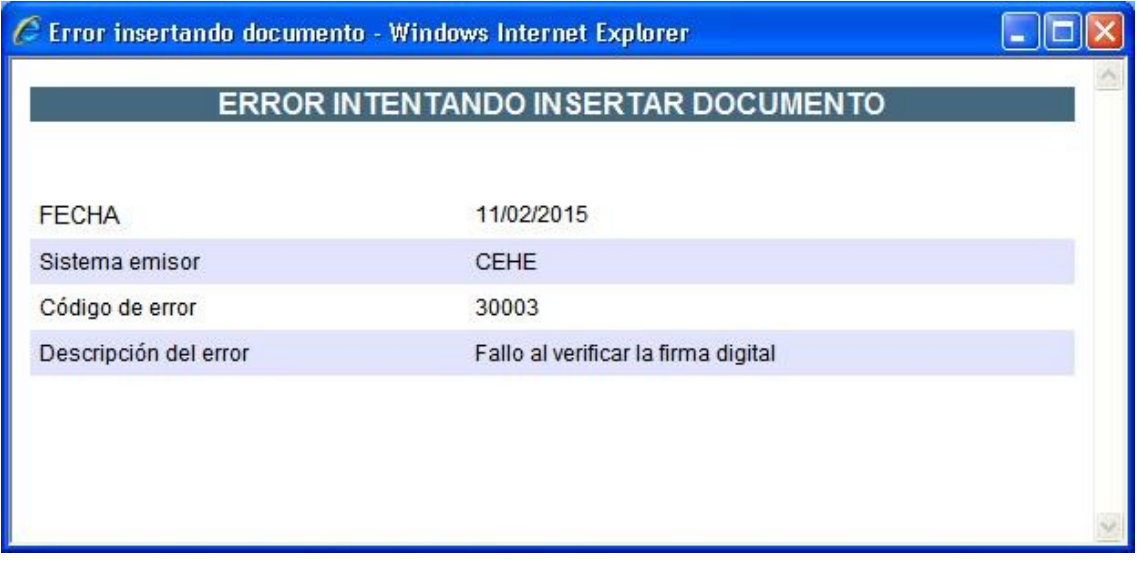

#### <span id="page-10-0"></span>**5. Consulta i recepció de resultats**

Una vegada realitzats els enviaments de fitxers, pot consultar el seu estat i, al mateix temps, descarregar el resultat de la petició, mitjançant l'opció "**Llistat d'Enviaments**".

El procediment habitual d'ús d'este servici serà:

- $\rightarrow$  Realitzar un enviament de fitxer
- **→** Consultar si l'enviament s'ha rebut correctament.
- → Descarregar, si és el cas, el Registre d'Entrada del fitxer enviat
- → Consultar, transcorregut un temps prudencial, si el procés ha conclòs.
- → Descarregar el resultat.

Amb l'opció "**Llistat d'Enviaments**", la pantalla que apareix presentarà una taula on es poden veure els enviaments realitzats, l'estat en què estan i, finalment, permetrà decarregar els resultats:

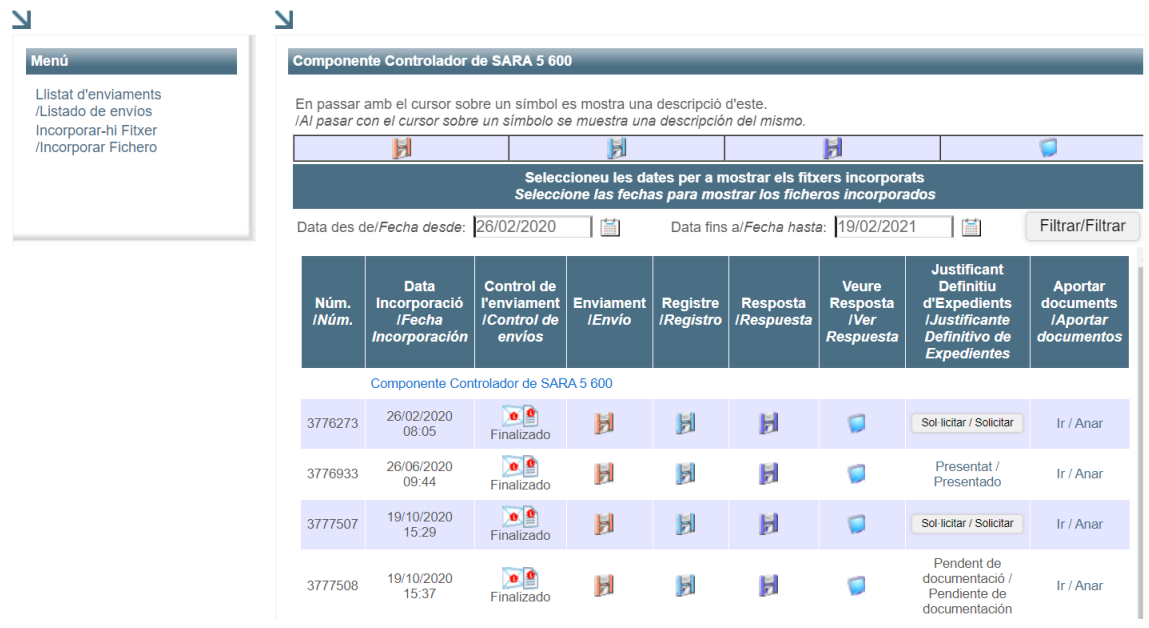

A més, esta pantalla us permetrà filtrar els fitxers incorporats per dates, i indicarà l'interval de temps que es vol consultar, omplint els camps "Data des de" i "Data fins a" i polsant en "Filtrar".

*Les dades o columne***s** que apareixen de cada un dels enviaments són les següents:

- *Núm: In*dica l'identificador únic o número de l'enviament que assigna l'aplicació.
- **→ Data Incorporació***:* Indica la data i l'hora en què ha sigut realitzat l'enviament del fitxer.
- **→ Control d'enviament**: *I*ndica el rol que exerceix la persona que s'ha identificat en el sistema i l'estat de tramitació de l'enviament. Els rols es mostren mitjançant les icones següents:
	- *Enviat:* Indica que l'usuari és qui ha realitzat l'enviament.
	- *Firmat:* Indica que l'usuari és qui ha firmat l'enviament.

*Firmat i enviat:*  $\Box$  Indica que l'usuari ha enviat i firmat el fitxer.

Els estats de tramitació que es mostren es descriuen a continuació:

- 1. Registrant: S'està generant el registre d'entrada de l'enviament.Es poden produir errors reintentables
- 2. Pendent: L'enviament està pendent de tramitació.(Pendent de traslladar la informació al Back-End).Es poden produir errors reintentables per connexió amb la Direcció general de tràfic.
- 3. Ingressant: Si el model és de càrrec s'està realitzant el càrrec en compte. Es poden produir errors reintentables en la connexió a l'EE.FF.
- 4. Tramitant: El model està en fase de tramitació.
- 5. Retingut: En cas d'algun problema greu del sistema l'enviament pot quedar retingut. Si això passa haurà d'informar amb el personal de la Conselleria d'Hisenda perquè revisin el cas.
- 6. Finalitzat: En enviament o model està finalitzat.

Col·locant el punter del ratolí sobre l'estat apareixerà informació addicional, en els casos que siga procedent, indicant el número de model en el lot que s'està processant, i també el nombre de intents en cas d'algun problema amb el procés.

Els errors reintentables són:

- Error en la interacció amb el Registre d'entrada per falta de disponibilitat.
- *Error amb* la interacció de la passarel·la de pagaments amb l'EE.FF per falta de disponibilitat.
- *Error en* la interacció amb la Direcció General de Tràfic.

И

*A mesura* que els fitxers siguen processats, anirà apareixent informació en les columnes següents, de forma que es mostraran les icones següents segons l'estat de l'enviament:

*Enviament: Indic*a que s'ha rebut el fitxer i permet descarregar-lo.

- *Registre:* Indica que el fitxer s'ha registrat automàticament en el registre telemàtic d'entrada. La icona següent permetrà descarregar-lo:
- **→ Resposta**: La icona d'esta columna indica que ja s'ha generat la resposta i permet

descarregar el fitxer Final de Resultats o Resposta Obtinguda després d'haver processat el fitxer enviat. El format del fitxer de resultat (vegeu **[Esquemes de](http://portales.gva.es/c_economia/web/pdf/portaltributario/Esquema-xml-620.zip) [validació XML](http://portales.gva.es/c_economia/web/pdf/portaltributario/Esquema-xml-620.zip)**) inclou el contingut complet de cada model 620 del fitxer i, junt amb este, el número de document corresponent, número d'expedient, NRC (codi de validació amb el banc es un justificant de pagament, si s'ha efectuat) i CVT/Número de Control (Codi de Verificació Tributari [https://atenea.ha.gva.es/CCTE\\_ValidaCVTServlet/](https://atenea.ha.gva.es/CCTE_ValidaCVTServlet/)), així com Data de Presentació i d'Ingrés, en cas que s'haja tramitat completament i correctament, o l'error produït si no ha sigut així.

→ Veure Resposta: Al fer clik en la icona podreu visualitzar i imprimir el fitxer de

resposta en format de justificant vàlid per a presentar-lo en les territorials de la Conselleria o en les oficines liquidadores. Este justificant és una relació de models presentats i, si és el cas, refusats, que conté un llistat amb els expedients generats, així com les autoliquidacions amb el seu import corresponent ja ingressat si l'autoliquidació

és subjecta. En la direcció territorial o oficina liquidadora us tornaran els justificants de cada un dels expedients corresponents, els quals s'hauran d'entregar i utilitzar per a la tramitació posterior en el Registre

*Ir /Anar:* Vore apartat d'Aportació de Documents (Capítulo 7).

Únicament es poden obtindre els documents d'un \*RUE una vegada s'haja processat correctament la cassació de les escriptures d'aquest expedient. per a tipus de document Notarials, i una vegada s'haja aportat la documentació obligatòria en cas de tipus de document no notarials.

Si alguna d'estes columnes es mostra *Sense cap icona*, indica que els processos corresponents encara no han finalitzat.

Finalment, per a **eixir del sistema** SARA5 620, haureu de punxar en l'opció indicada per la icona següent: **I** La

#### <span id="page-13-0"></span>**6. Generació del fitxer XML mitjançant SARA 2 600**

Com s'ha comentat en seccions anteriors, l'arxiu XML per al ús amb SARA 5 600 pot generar-se mitjançant l'aplicació [SARA 2 600](https://sara-2-600.gva.es/sara_2_600-sara2600-frontend/). Esta aplicación permet omplir còmodament el model 600 com si del model en paper es tractara i es pot consultar l'ajuda en l'aplicació.

#### <span id="page-14-0"></span>**7.- Aportació de documents**

A la pantalla de llista d'enviaments de Interfaz Web s'ha afegit una columna per a aquells canals que suporten l'aportació de documents (com és el cas del 620), amb un enllaç per anar al detall del enviament.

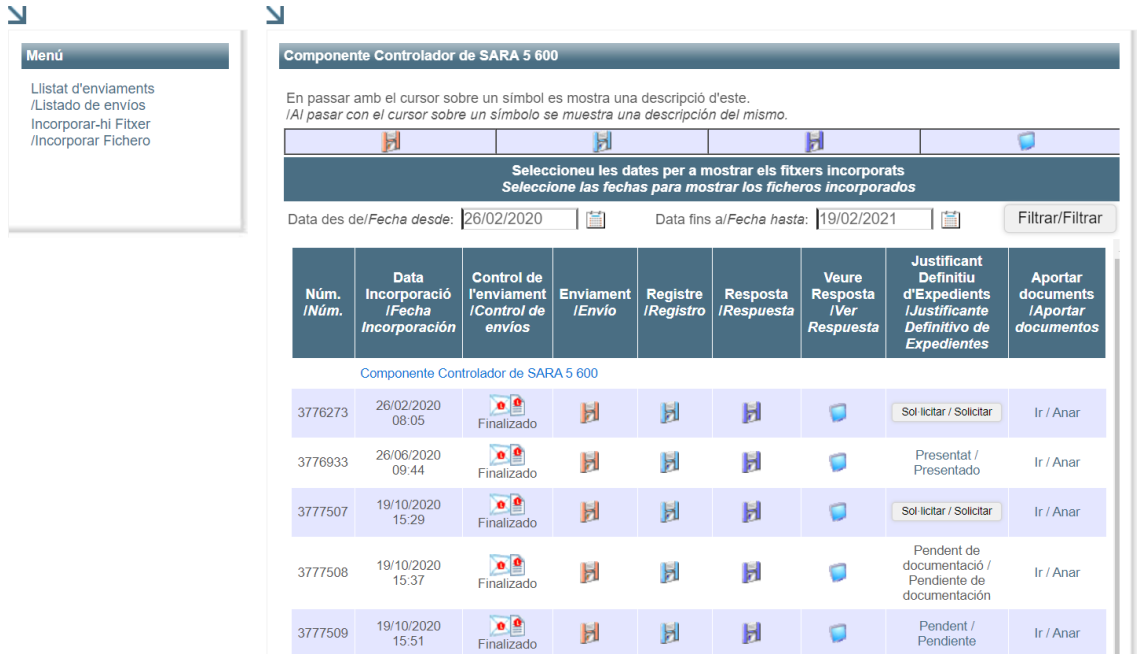

La pantalla de detall està dividida en dues seccions: dades del document a aportar i un llistat de documents aportats amb anterioritat, a més d'un llistat amb els documents obligatoris per a aqueix enviament. .

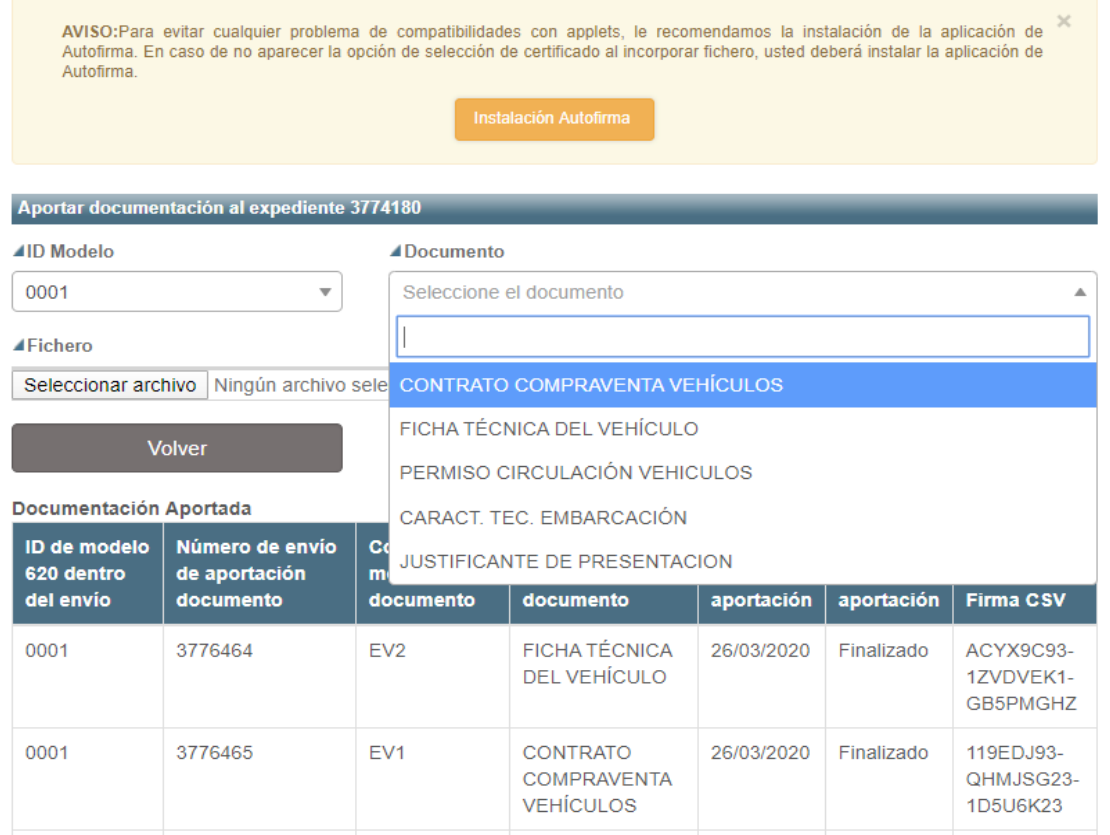

Dades del document a aportar:

- Model: Número de model dins del enviament, per defecte comencen per 0001 i s'incrementen consecuvitament.
- Document: Tipus de model de document que es va a aportar.
- Fitxer: selecciona el fitxer amb la información a aportar.

Llistat amb les aportacions ja realitzades:

- Identificador del model 620 dins del enviament.
- Número d'enviament d'aportació de document (correspon al número d'enviament asignat a l'aportació).
- Codi de model de document.
- Descripció del model de document.
- Data de l'aportación
- Estat de l'aportació
	- o Remitido: L'aportació s'ha enviat anm èxit.
	- o Registrando: Procés de registre d'entrada.
	- o Pendiente: Esperant a adjuntar el document a l'expedient.
	- o Finalizado: Aportació completada.
	- o Error: S'ha produït algún error en 'aportació.
	- Firma CSV

Listado con las aportaciones obligatorias pendientes:

- Número de model.
- Tipus de documentació a aportar.
- Descripció del document.

En cas de hi haver algun document obligatori sense aportar, la aplicació mostrarà un text, *documentació pendent de aportar*

Tras polsar el botó 'Següent', se accede a una pantalla que resume los datos de la aportación con el fin de validarlos antes de iniciar el proceso.

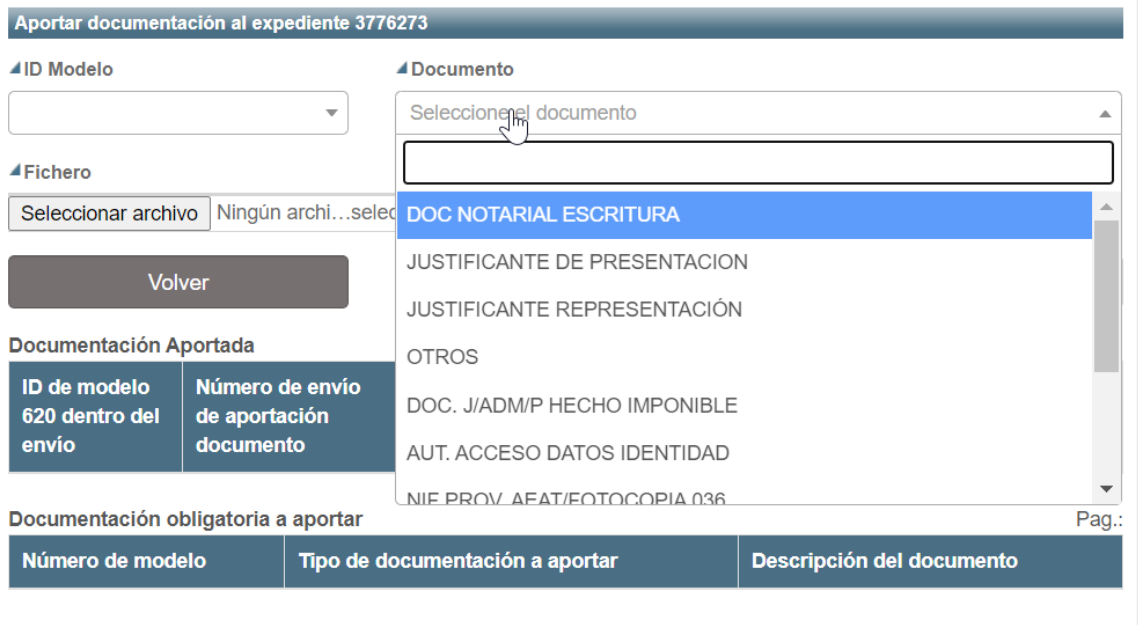

Pag.:

El botó 'Tornar' permet tornar a la pantalla de detall per a modificar les dades si fora necessari, mentre que el botó 'Signar i enviar' inicia el procés d'enviament.

Es demanarà a l'usuari que seleccione un certificat amb el qual signar l'enviament, que una volta signat serà incorporat al sistema.

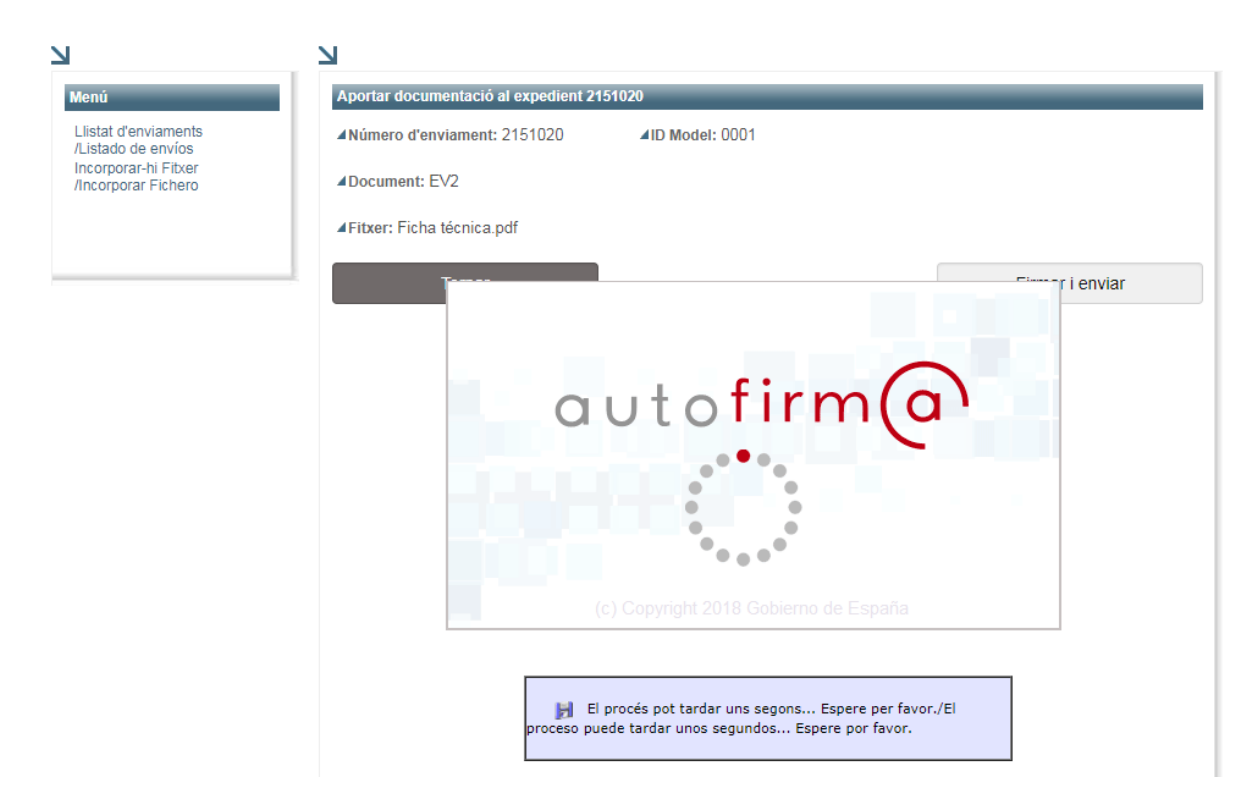

La resposta del servici es mostra en la propia pantalla. Si l'aportació s'ha realitzat correctament, es mostra el número d'enviament de l'aportació de document, i en cas contrari el codi i descripció del error produït.

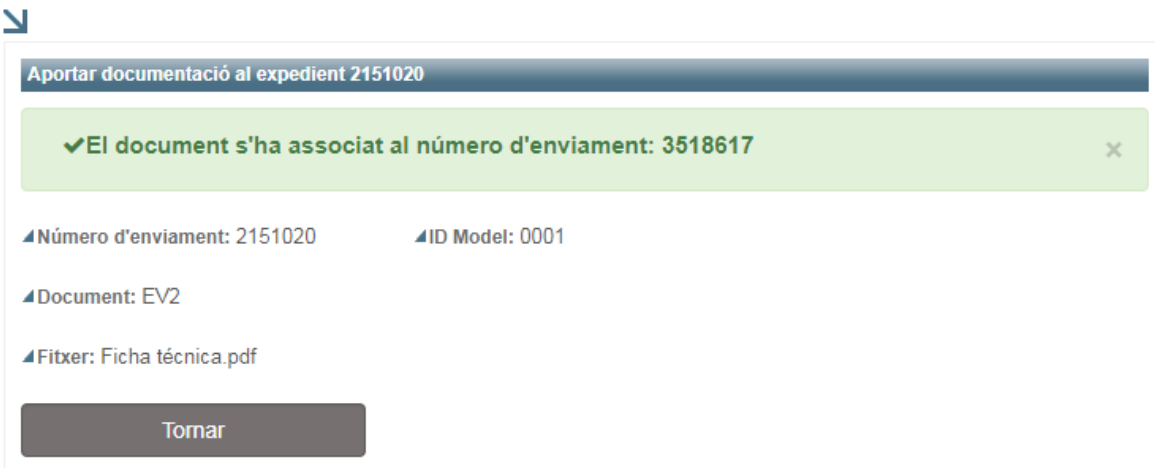

## <span id="page-17-0"></span>**Annex 1: Codis d'error**

Llista actual errors de les dades de l'autoliquidació:

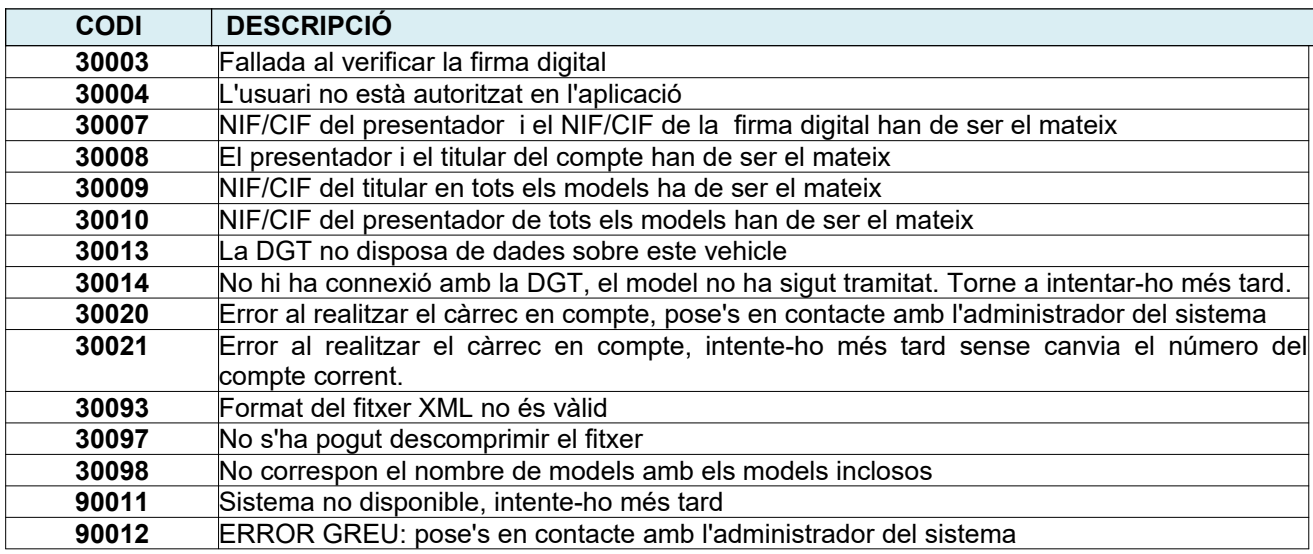

Llista actual d'errors de càrrec en compte (passarel·la de pagaments):

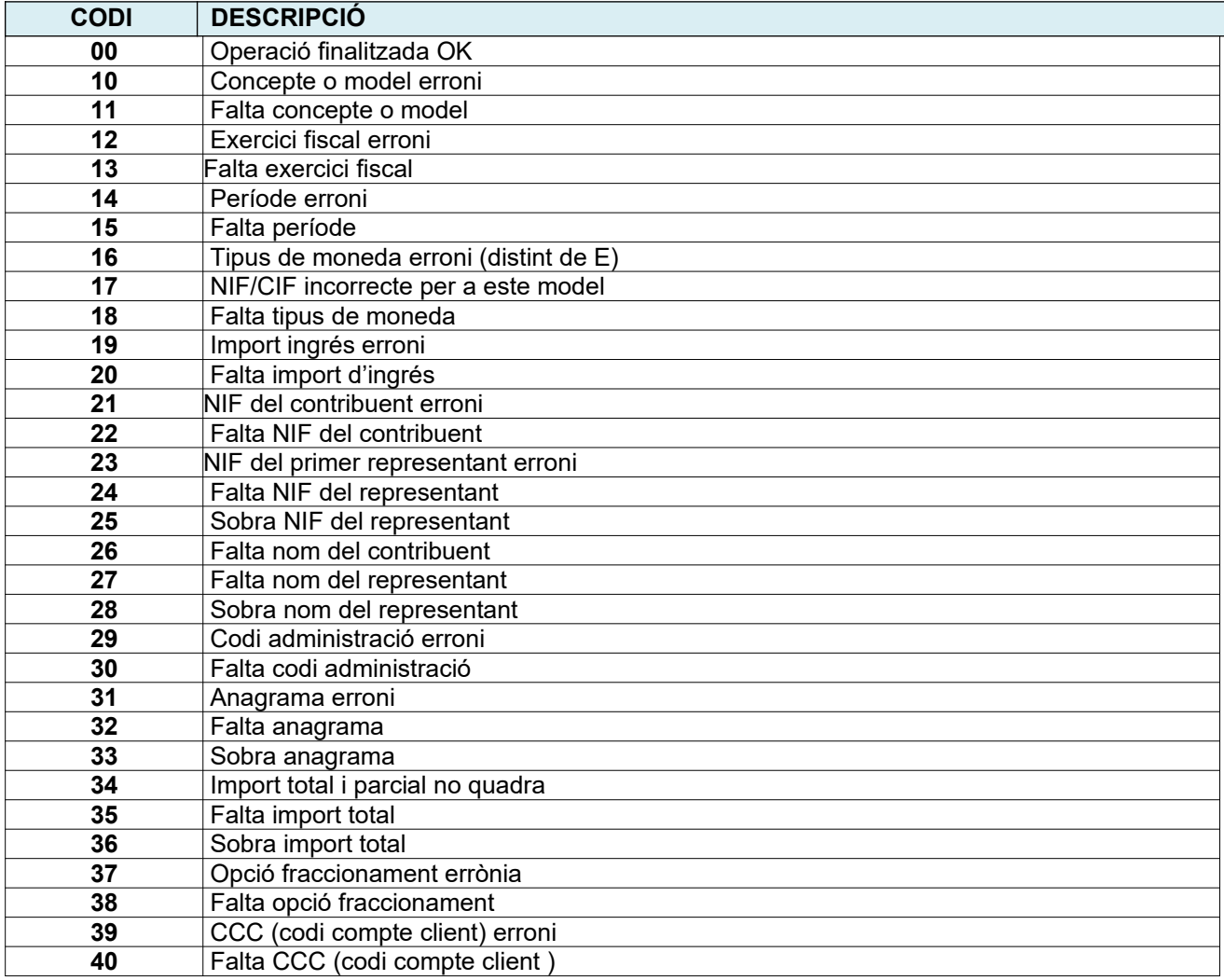

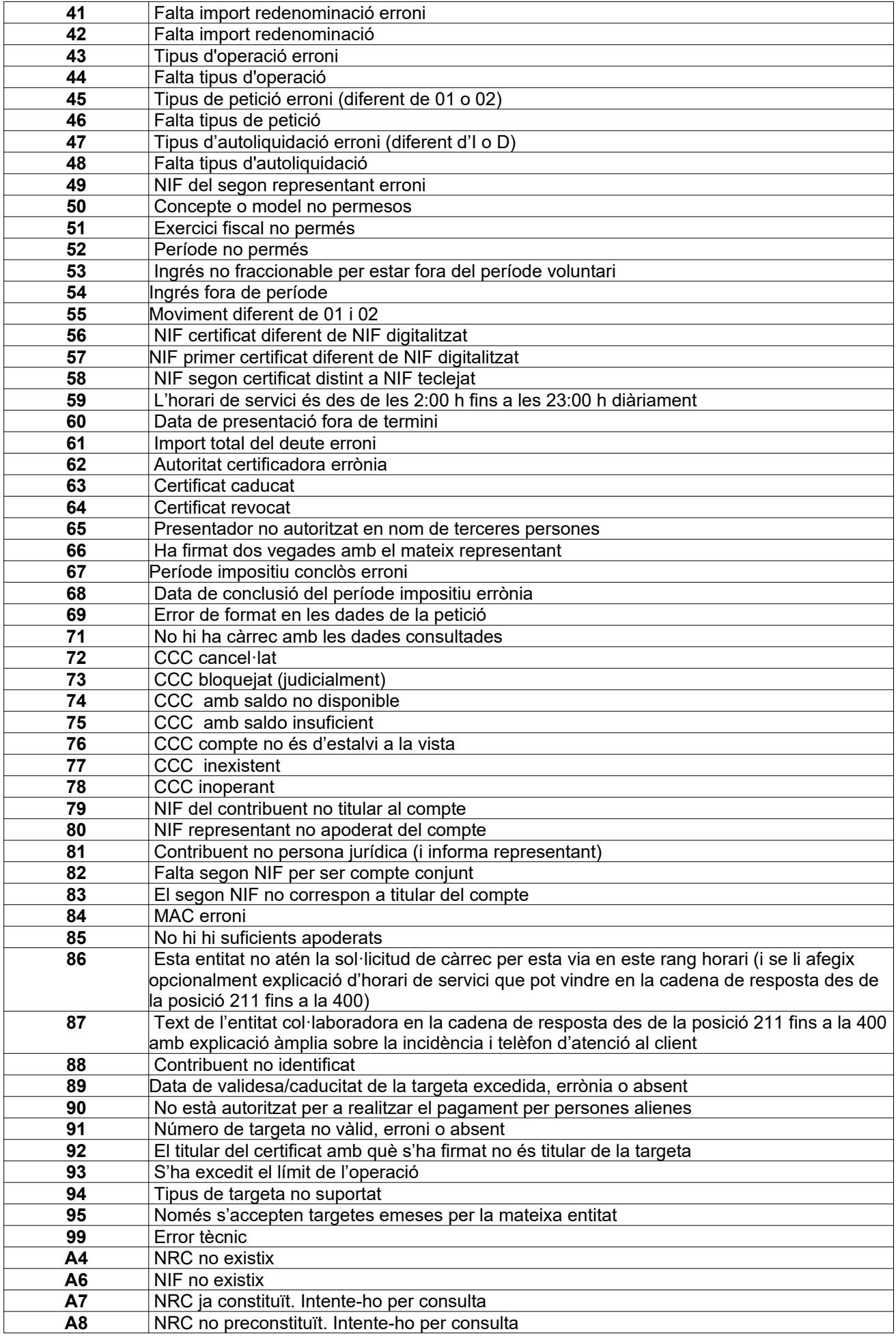

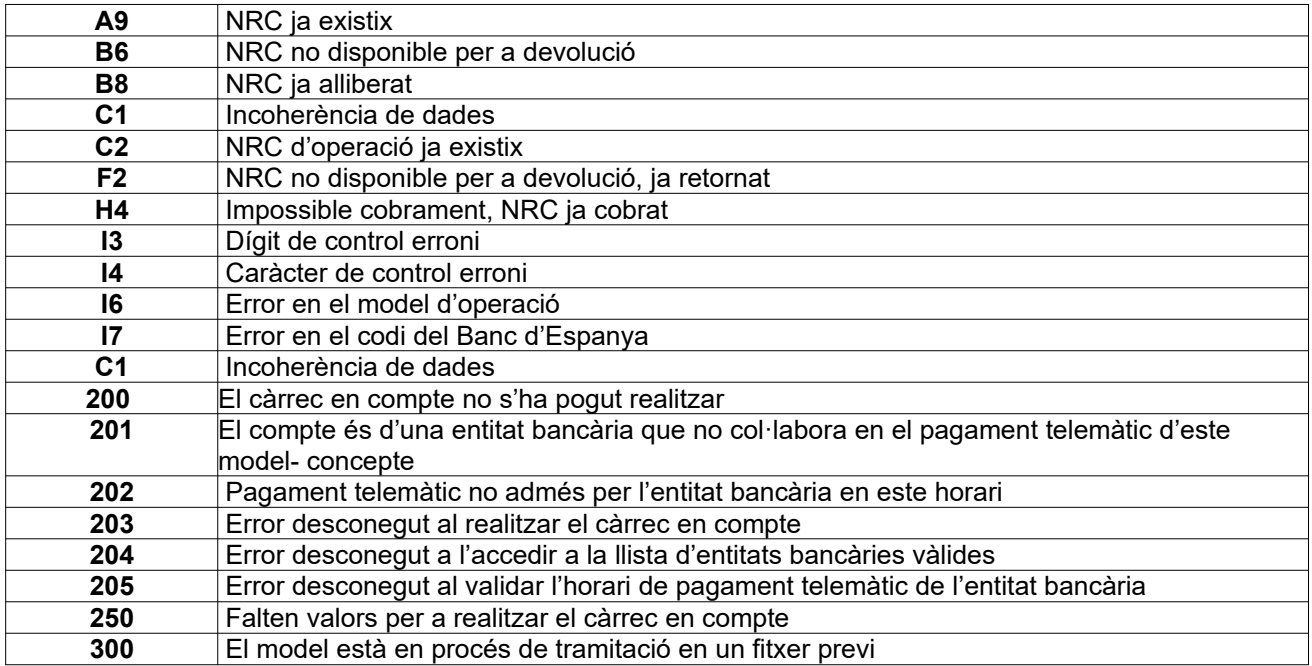